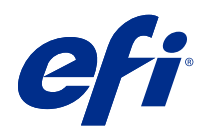

# Fiery XF 7.1 Quick Start Guide

© 2019 Electronics For Imaging, Inc. The information in this publication is covered under Legal Notices for this product.

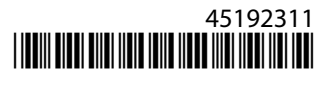

## Contents

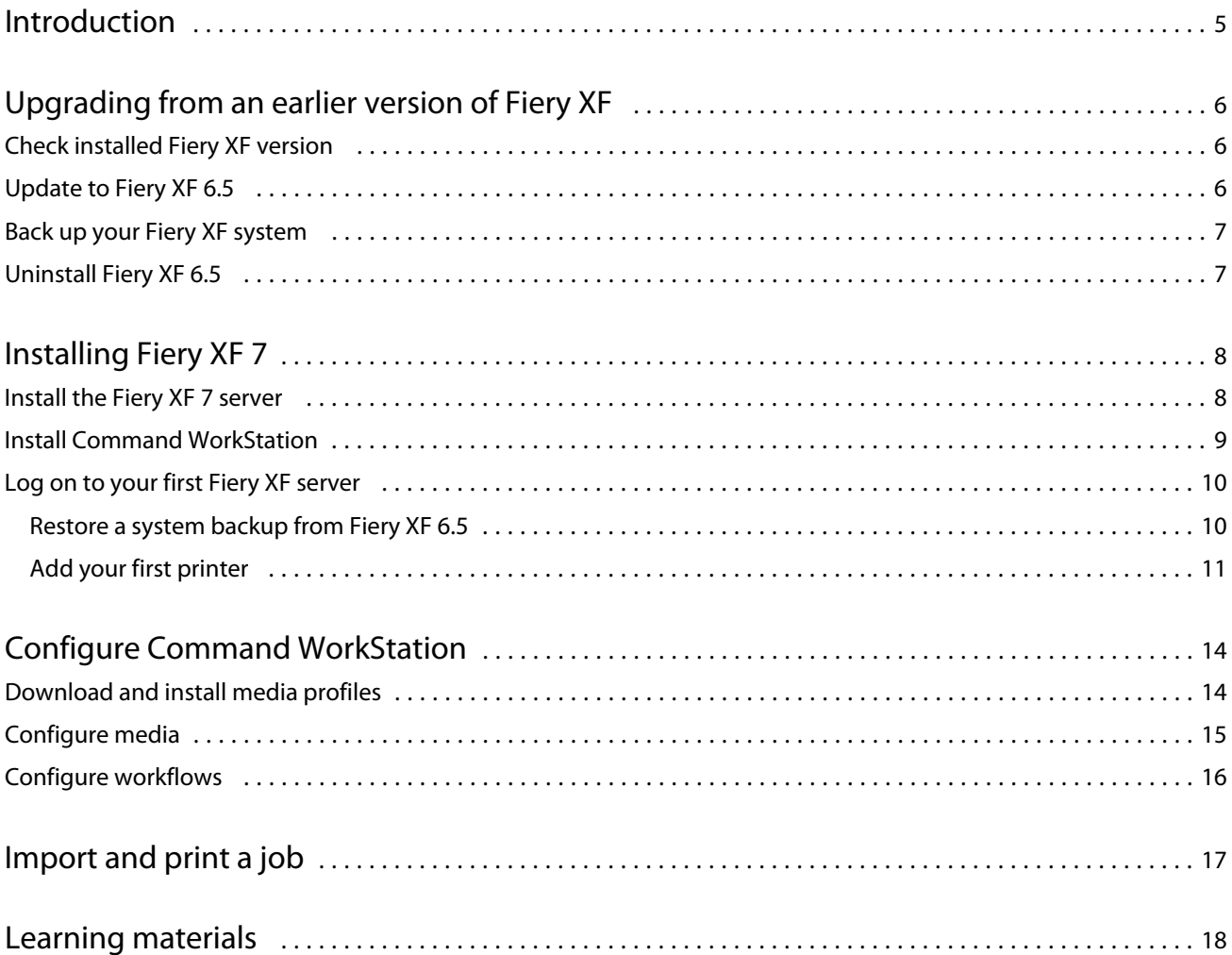

## <span id="page-4-0"></span>Introduction

This document describes how to upgrade to Fiery XF 7 from earlier program versions. It also explains how to install and activate your Fiery XF 7 software package, connect to a Fiery XF server, and configure the software to start printing with a minimum of settings.

#### **Note:**

If you are currently running Fiery XF 6.5, you can upgrade directly to version 7. For earlier versions of Fiery XF you must first update to 6.5. An upgrade is not recommended if you are running a version of Fiery XF prior to version 6.4.

This document is designed to help you get to grips with your new software as quickly as possible. For more detailed information of all Fiery Command WorkStation's available tools and features, see the *online help*, which you can download from [the EFI website](http://help.efi.com/index/index.html) or access from the program's Help menu when you have completed the installation.

## <span id="page-5-0"></span>Upgrading from an earlier version of Fiery XF

If you are currently running the Fiery XF server on a Windows computer, you can upgrade to version 7.

The following steps are required to prepare for upgrade:

- **•** Update Fiery XF 6.4 to version 6.5 (if applicable)
- **•** Back up your Fiery XF 6.5 system
- **•** Uninstall Fiery XF 6.5

Now watch the video [here.](http://fiery.efi.com/system101-7)

### Check installed Fiery XF version

If Fiery XF server and client are installed on the same Windows computer, you can check which version of Fiery XF is installed.

A program upgrade is recommended for Fiery XF versions 6.4 and 6.5 only.

**•** Right-click Fiery XF Control, and click Show License.

A list of currently installed updates is displayed on the Update information tab.

If you are running Fiery XF 6.4, you must first update it to version 6.5.

## Update to Fiery XF 6.5

You can update your Fiery XF 6.4 software to version 6.5. The Fiery XF server must be installed on a Windows computer with Internet access. Remote Fiery XF clients are updated the next time they log on to the Fiery XF server.

Make sure you have downloaded the pre-activated license for Fiery XF 6.5 through the Activation Wizard. You can start the Activation Wizard by right-clicking Fiery XF Control, and then clicking Activate Fiery XF.

- **1** Exit all Fiery XF programs.
- **2** Right-click Fiery XF Control, and click Fiery XF Online Update.
- **3** Click Next.
- **4** Select the check box of the update you want to install, and click Next.

Updates must be installed one at a time. If more than one update is available, make sure that you install the oldest update first.

6

7

- <span id="page-6-0"></span>**5** Follow the on-screen instructions to download the updates files, and to complete installation.
- **6** Restart the Fiery XF server, and repeat the procedure until all the available updates are installed.
- **7** Restart your computer, if prompted to do so.

You can now back up your Fiery XF system.

### Back up your Fiery XF system

You can back up your current Fiery XF system and restore it in Fiery XF 7. Restoring a backup is the easiest way to configure your new software.

A system backup saves:

- **•** The Fiery XF server configuration
- **•** All user settings
- **•** All workflow settings, including presets, EPL linearization files, spot color tables, and profiles
- **•** The printer configuration (excluding the printer's IP address)
- **1** In System Manager: Click File > Backup.
- **2** Select the check boxes of the items you want to back up.
- **3** Make sure that the desktop is defined as the backup location.

By selecting the desktop, you ensure that the backup file is not deleted when you uninstall your current version of Fiery XF.

**4** Click Save.

You can now uninstall Fiery XF 6.5.

### Uninstall Fiery XF 6.5

You cannot run Fiery XF versions 6.5 and 7 simultaneously on the same computer. You must uninstall Fiery XF 6.5 before you install your new software.

Make sure you have created a system backup before uninstalling Fiery XF 6.5.

- **1** Go to Control Panel > Programs > Programs and Features.
- **2** In the list of installed programs, right-click Fiery XF, and click Uninstall.
- **3** Click Yes to confirm that you want to completely remove the selected application and all its features.
- **4** Restart the computer to complete the uninstall procedure.

You can now install Fiery XF 7.

## <span id="page-7-0"></span>Installing Fiery XF 7

The Fiery XF 7 package is provided as a download from the Support & Downloads > Downloads section of the EFI website. It is also available on demand on DVD from your certified EFI dealer.

Fiery XF 7 consists of two separate pieces of software:

**•** The Fiery XF server component

**Note:** You must install the Fiery XF server component on a Windows 64-bit computer, and the computer must have Internet access.

**•** The Fiery Command WorkStation client component (for Windows and Macintosh)

You can install both components on one computer, or you can install the Fiery XF server on one computer and the Command WorkStation on a different computer.

The following steps are required:

- **•** Install the Fiery XF server
- **•** Activate a Fiery XF 7 license, or migrate a license from Fiery XF 6.5

#### **Note:**

Fiery XF 7 is software protected and does not require a dongle. You can migrate a dongle-protected Fiery XF license for use with version 7.

- **•** Install Command WorkStation
- **•** Configure your printer and workflows, or restore a Fiery XF backup (if available)

Now watch the video [here.](http://fiery.efi.com/system101-3)

## Install the Fiery XF 7 server

You can install the Fiery XF 7 server from a download or from the Fiery XF 7 Server DVD.

Before you begin:

**•** Make sure you have your License Activation Code. You received your LAC in an email. The LAC is required to activate the software.

**Note:** You do not require an LAC if you are upgrading from Fiery XF 6.5. The LAC is provided through the user interface during the migration process.

**•** Deactivate all virus scanners.

- <span id="page-8-0"></span>**1** On a Windows computer, do one of the following:
	- **•** Install from download: Double-click the iso file for the server component.
	- **•** Install from DVD: Insert the Fiery XF 7 Server DVD into the DVD drive.
- **2** Click Run setup.exe.
- **3** Follow the on-screen instructions until the License Activation window opens in your browser.
- **4** Do one of the following:
	- **•** If you are a new user, activate the LAC: Click Activate, and follow the on-screen instructions.
	- **•** If you are an existing user and want to migrate from Fiery XF 6.5 to version 7: Click Migrate. Then, plug in your USB dongle, and follow the on-screen instructions.

#### **Note:**

Migration is only possible if you have a valid SMSA or ESP contract. If your SMSA or ESP contract has expired, a message informs you to renew your contract before you can upgrade to Fiery XF 7.

Now watch the video [here.](http://fiery.efi.com/system101-4)

- **5** Click Finish, and close your browser.
- **6** Select Yes, I want to restart my computer now, and then click Finish.

The Fiery Server Control icon appears in the taskbar. When you right-click Fiery Server Control, the shortcut menu provides items for starting the Fiery server, and downloading media profiles.

You can now install Command WorkStation.

### Install Command WorkStation

You can install Command WorkStation on a Windows or Macintosh computer.

- **1** Do one of the following:
	- **•** Install from download (Windows): Double-click the exe file for Command WorkStation.
	- **•** Install from download (Macintosh): Double-click the dmg file for Command WorkStation, open the Mac\_User\_SW folder, and double-click the Fiery Applications.dmg file.
	- **•** Install from DVD: Insert the Fiery Command WorkStation DVD into the DVD drive.
- **2** Do one of the following:
	- **•** Windows: Click Run MasterInstaller.exe
	- **•** Macintosh: Double-click Fiery Master Installer
- **3** Follow the on-screen instructions to install the Fiery Command WorkStation Package.

In Windows, you must restart your computer to complete the installation.

The Fiery Command WorkStation icon appears in the taskbar, and Command WorkStation starts.

<span id="page-9-0"></span>You can now connect to your first Fiery XF server.

## Log on to your first Fiery XF server

You can log on to any Fiery XF server installed in your network. When you have set up a connection to a Fiery XF server, Command WorkStation automatically logs on to that server whenever you restart the computer.

Before you begin: Make sure that the Fiery XF server you want to connect to is running. The Fiery Server Control icon located in the taskbar of the server computer displays a white arrow on a green background when the server is running.

The software normally starts automatically after installation is completed. If Command WorkStation is not already started, click Fiery Server Control, and then click the green icon with the white arrow in the top right corner of the window.

- **1** In the Welcome screen, click the Add (+) button.
- **2** Select a Fiery XF server from the list, or type a server name or IP address. Then, click Add.

Alternatively, click Advanced Search to search for a Fiery XF server within a specific IP address range, within a specific subnet range, or to search for a keyword. Limit the search range of IP addresses as far as possible to avoid unnecessary network traffic.

**3** Select the admin user and type **Fiery.1** as the password. Then, click Login.

These are the login credentials for the default administrator.

Now watch the video [here.](http://fiery.efi.com/system103-1)

You can now restore a Fiery XF 6.5 backup, or add your first printer.

#### **Restore a system backup from Fiery XF 6.5**

You can restore your Fiery XF 6.5 printer configurations in Command WorkStation.

Print configuration sets are restored as media in the new software. If no print configuration sets are available, the media is created using the name of the EPL base linearization file.

- **1** In Server Manager: Click Server, click Backup & Restore, and then click Restore.
- **2** Select a backup file from the list.

By default, the list displays backup files that are saved to the desktop. If the backup file is saved elsewhere, click Choose and browse to that location.

- **3** Click Restore.
- **4** Restart the Fiery server.

<span id="page-10-0"></span>Note the difference in the default login credentials for Fiery XF and Command WorkStation:

**•** Fiery XF

User: Admin

Password: Admin

**•** Command WorkStation

User: admin

Password: Fiery.1

The Fiery XF 6.5 login credentials are restored with the backup. After restoring a Fiery XF backup, you can log on to Command WorkStation with your Fiery XF user name and password.

### **Add your first printer**

You must add a printer before you can import jobs. Your license determines which printers are available for selection in the software.

**1** Click Add Printer.

The New Printer dialog box opens.

- **2** Select a printer manufacturer.
- **3** Select a printer type.

If available, it is recommended that you always select a printer type with FAST DRIVE in its name. For more information, see [FAST DRIVE](#page-11-0) on page 12.

**4** Type a name for your printer (optional).

This is the name that is displayed in the software. By default, Command WorkStation displays the printer type. You can overwrite the default name.

**5** Add a description (optional).

For example, you can enter the printer location, or the type of media inserted in the printer.

- **6** Click Next.
- **7** Configure the printer connection. Do one of the following:

The printer must be switched on. Otherwise it cannot be detected.

- **•** [Configure a network printer](#page-11-0) on page 12
- **•** [Configure a printer connected through USB](#page-11-0) on page 12
- **•** [Configure for print-to-file output](#page-11-0) on page 12
- **8** Click Finish.

The Server Manager window opens.

Now watch the video [here.](http://fiery.efi.com/system103-3)

You can now configure the software.

#### <span id="page-11-0"></span>**FAST DRIVE**

Some printer models support FAST DRIVE. FAST DRIVE accelerates the job processing speed by using the GPU (graphics processing unit) instead of the CPU (central processing unit). It is available on some later versions of Fiery proServer Premium and requires a special license.

Command WorkStation provides both FAST DRIVE and non-FAST DRIVE printer drivers. If available, it is recommended that you always select a printer type with FAST DRIVE in its name. The older printer drivers are available to ensure compatibility and color consistency with calibration files created in earlier versions of Command WorkStation.

Command WorkStation reverts automatically to FAST RIP if:

- **•** You do not have an appropriate license
- **•** You select a calibration file that was created in Fiery XF 6.4 or earlier. FAST DRIVE is supported only for calibration files that were created in Fiery XF 6.5 or later.

In Job Editor, the Source File Information panel of the File tab shows you whether your job has been processed using FAST DRIVE or FAST RIP.

#### **Configure a network printer**

You can connect to a printer through its IP address.

- **1** Under Connection type, select Print via IP network, and type the printer's IP address.
- **2** Select the type of TCP/IP protocol that your printer uses for data transfer.

Most printers support the RAW protocol and print to port 9100. The LPR protocol is normally reserved for Unix systems or print servers with multiple interfaces. In most cases, you can leave the box blank. Refer to your printer manual or ask your system administrator if you are unsure.

**Note:** EFI VUTEk printers communicate through port 8013.

#### **Configure a printer connected through USB**

You can print to a local printer that is connected to the server computer through USB.

- **1** Under Connection type, select Print via port.
- **2** Under Port, select the port.

#### **Configure for print-to-file output**

You can define a naming format and select an export folder in which to save print files for EFI wide-format printers.

Print files from EFI VUTEk printers are saved in RTL and GIF format to the specified Export folder. The GIF files are used to display a preview of the job on the VUTEk User Interface. You can open GIF files in any conventional graphics program.

Print files from EFI Matan and EFI Reggiani printers are saved as separated TIFFs to the specified Export folder. If you select an Export folder that resides in the network, you must type access rights to the folder.

- **1** Under Connection type, select File output.
- **2** Define the export path (optional).

Use the default export path, or click Choose and browse to a different folder.

**3** Select a naming format for the print files.

The default naming format is *job order\_job name\_job ID\_tile number\_page number\_Date*. You can define a custom naming format that may also contain custom text, and any of the following variables:

![](_page_12_Picture_128.jpeg)

**Note:** File names are easier to read if you add a separator, such as an underline or a hyphen, between two variables.

## <span id="page-13-0"></span>Configure Command WorkStation

To configure Command WorkStation, you must install media profiles for your printer, and configure the media and workflows.

Each printer is initially configured with one generic media and one generic workflow.

- **•** The media defines ink type, media (type, source, size). Special printer settings, such as auto-cut mode, or white ink printing, are available on a second tab. The media is linked to a media profile, which means that you can define different printer-specific settings for each media. It is recommended that you create one media for each of your media types. You can select the appropriate media when you import a job.
- **•** Workflows define basic color management and job settings. You can automate your work processes by creating custom workflows for each job type, and selecting an appropriate workflow when you import a job.

If you do not want to create custom media and workflows, you can apply the generic settings. However, in this case, you may have to make the same custom settings to each job before printing. Creating custom media and workflows that are tailored to your specific job requirements can save you a lot of time and do away with the need to make individual settings to each job.

#### **Note:**

You do not have to configure Command WorkStation if you have a system backup of Fiery XF 6.5. Your system configuration is transferred to the new software when you restore the backup. For more information, see [Restore a](#page-9-0) [system backup from Fiery XF 6.5](#page-9-0) on page 10.

### Download and install media profiles

You can download new and updated media profiles for your printer. Media profiles are available for many different printer models, media types, and resolutions.

EFI continues to develop its products after product launch to improve functionality or to increase printer support. It is recommended that you run the update procedure regularly to make sure that your media profiles are always up to date.

**1** In the taskbar: Right-click Fiery Server Control, and click Fiery Profiles Updater.

The Profile Update Service window opens.

- **2** Click Next.
- **3** Under Manufacturer/Model, click your printer manufacturer.
- **4** Under Media Profiles, select the media profiles that you want to install.

You can select media profiles for different printer manufacturers in one download.

<span id="page-14-0"></span>**5** Click Download List (optional).

You can view the listed of selected media profiles. To add or remove media profiles from the list, click Add More Profiles.

- **6** Click Download.
- **7** Click Finish.

The media profiles are downloaded and installed on your computer. Command WorkStation takes approximately thirty seconds to detect the media profiles.

### Configure media

The media in Command WorkStation describes the physical properties of the media you are printing on. It is recommended that you create one custom media for each of your media types.

Make sure you have installed appropriate media profiles.

- **1** In Server Manager: On the sidebar, click Printers, and select the printer.
- **2** In the printer's tree view, click the Add (+) button next to Media. Then, type a unique name, and click Save.
- **3** Select the new custom media. On the Media tab, expand the Media Configuration panel.

All the available calibration files for your printer are listed under Resulting calibration(s). If the list is empty, you must download appropriate media profiles through Fiery Profile Updater.

**4** Select an ink type, a media name, and other media settings.

The aim is to find the correct combination of calibration file and ICC profile for your settings. Under Resulting calibration(s), Command WorkStation displays only those calibration files and ICC profiles that are compatible with the selected combination of media settings.

- **5** Under Resulting calibration(s), select an appropriate calibration file for your media settings.
- **6** On the Media tab, expand the Media Settings panel.
- **7** Select a media source: Roll media or sheet media.
- **8** Select a media format.

You can also define a custom media format. Custom media formats cannot be bigger than the printer's maximum supported media size. Type the required width and height. Then, click the Add (+) button, and save your media format under a unique name.

Custom media formats are useful for processing the following types of jobs:

- **•** Nestings—Nestings can be difficult to manage if the printer is configured for oversize media or roll media. Defining a more convenient sheet size gives you better control over the layout of nested jobs.
- **•** Print-to-file jobs—You can create a print file for a printer that supports different media sizes.
- **9** On the Printer & Workflow Settings tab, expand the Special Settings panel.
- **10** Make the printer-specific settings that you want to incorporate into the media.
- **11** Click Save.

<span id="page-15-0"></span>For more information on editing media, see the *online help*.

## Configure workflows

Command WorkStation uses workflows to assign a default group of settings to your jobs. It is recommended that you create custom workflows to achieve the best results.

You can use workflows to apply uniform color management settings, or layout settings that affect job dimensions, orientation, or media consumption. You can also use workflows to ensure that Command WorkStation prints all jobs with marks or job labels.

**1** In Server Manager: On the sidebar, click Printers, and select the printer. In the printer's tree view, click the Add (+) button next to Workflow.

The Workflow Templates window opens.

- **2** Select the type of workflow and a template that best suits your needs, and click Load.
- **3** On the Color tab, expand the Color Management panel.
- **4** Under Presets, select the color management preset that is most suitable for your requirements.

Command WorkStation provides color management presets for production, photo, proofing, business graphics, and grayscale output output. They contain preselected source profiles, simulation profiles, and rendering intents suitable for standard workflows, and ensure that you achieve good color reproduction.

- **5** On the File, Layout, Finishing, Color, Printer, and Verify tabs, select further settings that are applicable to your workflow (optional).
- **6** Click Save.
- **7** Close Server Manager.

For more information on editing workflows, see the *online help*.

## <span id="page-16-0"></span>Import and print a job

You can import jobs in the Job Center window of Command WorkStation. You can import individual jobs, or you can select multiple jobs and import them as a nesting.

The steps below describe how to import a job directly in Command WorkStation. For more information on other methods of job import, such as through a hot folder or virtual printer, see the *online help*.

- **1** In Job Center: In the toolbar, click Import.
- **2** Browse to your job, and click Open.

The Import Files dialog box opens.

**3** Click the Add (+) button to import more than one job (optional).

If you import multiple jobs, you can sort the order in which they are listed, by selecting a job and then clicking the up/down arrows.

- **4** Select the printer.
- **5** Select Apply server workflow, and select a workflow and a media.

This setting provides an easy way to assign a custom workflow and a custom media to your job. If you have not created any custom workflows or media, select Apply default workflow to apply the generic settings instead.

**6** Click Hold.

Held jobs are imported into the job list, but do not start printing. You can edit a held job and start the print process manually when you are ready. Job settings override the settings from the workflow. For more information on editing jobs, see the *online help*.

- **7** In Job Center: Select the job. Under Job Summary, click the pen icon, and type the number of required copies.
- **8** In the toolbar, click Print.

## <span id="page-17-0"></span>Learning materials

EFI provides many different types of learning materials in the form of videos and documentation to help you get the maximum out of your software.

**•** Videos

EFI provides an extensive set of instructional and how-to videos designed to equip you with all the information that you will need to successfully operate your system. The courses start with the fundamentals and progress all the way through to expert topics. You will find direct links to many videos throughout this online help. Furthermore, a full list of all the available videos can be found at [learning.efi.com](https://learning.efi.com/category/xf). You can use the Search feature to find videos on any chosen topic.

**•** Documentation

The following types of documents are available for download from the [EFI website:](http://help.efi.com/)

- **•** User documents (Quick Start Guide, user manual, how-to articles on specific software features)
- **•** Technical documents (release notes, system requirements, feature charts, etc.)
- **•** Knowledge base (general how-to articles on color management, software options, workflows)
- **•** Printer driver descriptions